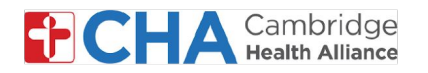

# **How to Connect With Your Provider for a Video Visit on a Smartphone or Tablet**

**Cambridge Health Alliance has partnered with Mend to provide patients with an exceptional Telehealth experience**

**Because of this, you can connect with your provider on any device that has a camera, microphone, and internet connection. It could be your smartphone, tablet, or computer.**

**1** Click on the link in the SMS text message or on the Join Visit button within your email

Hello Alexandria, this is Somerville -Union Square at (617) 665-It's almost time for your video appointment on Fri, Apr 30th, 2021 at 2:00pm EDT. Please click the link to confirm and test your device. Click the same link at the scheduled time to connect. https:// mendvip.com/y3An6. Text STOP to Opt-Out.

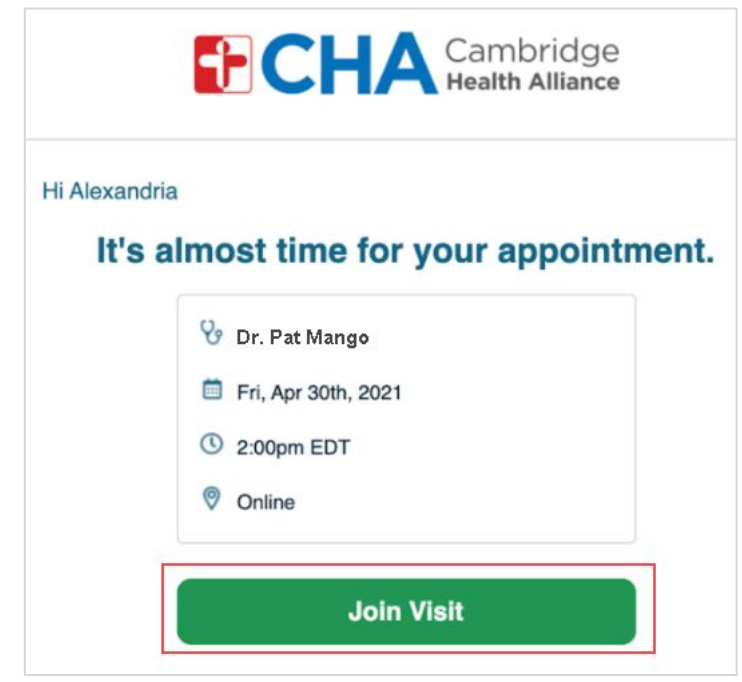

#### **Need Help?**

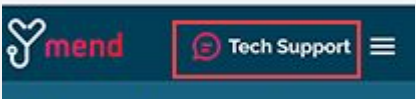

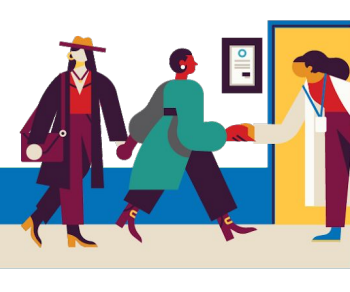

Use the **D** Tech Support chat feature within Mend. Still having trouble? Contact your provider's office for further assistance.

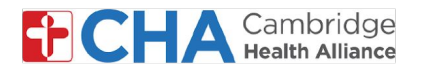

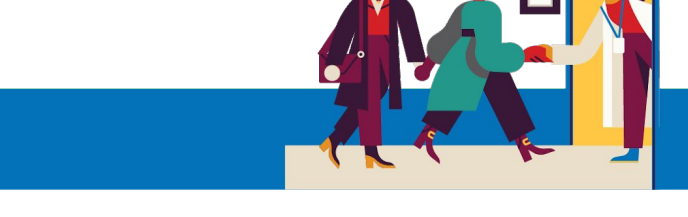

Provide the information requested by your healthcare organization. You may be prompted **2** to enter your date of birth to confirm your identity and press **Submit**

Please enter the Date of Birth as **MM/DD/YYYY.** So, a birthdate of September 25, 1947 would be entered as 09251947

*Note***: if the appointment is scheduled for a Dependent in your care, their date of birth OR the parent or guardian's date of birth will allow entry into the visit**

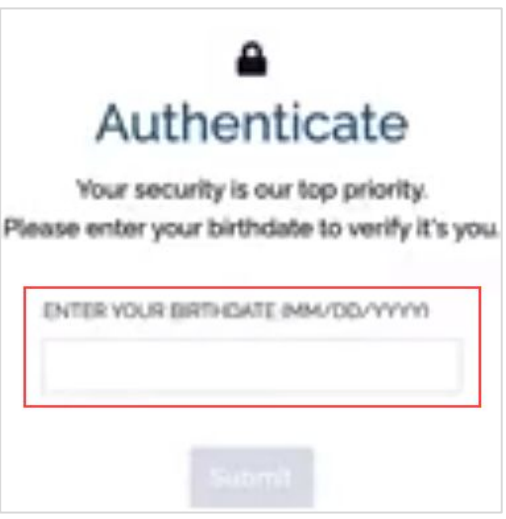

≡

**3** You may get a prompt asking for Mend to use your camera and microphone. Please select **Allow**

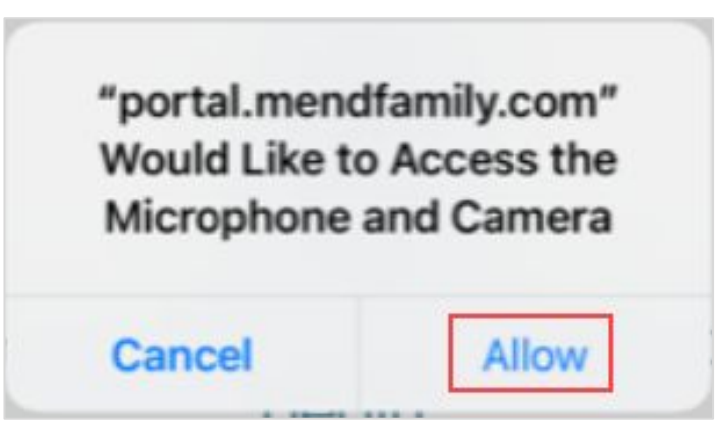

*Note***: Once you are in the visit, you can opt to turn off your camera if you so choose**

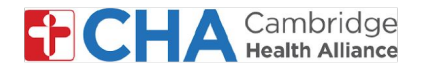

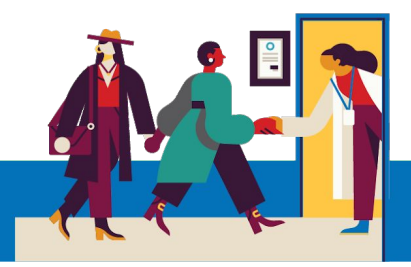

This will connect you into the visit. If your provider has not yet joined, you will be placed in the virtual waiting room **3**

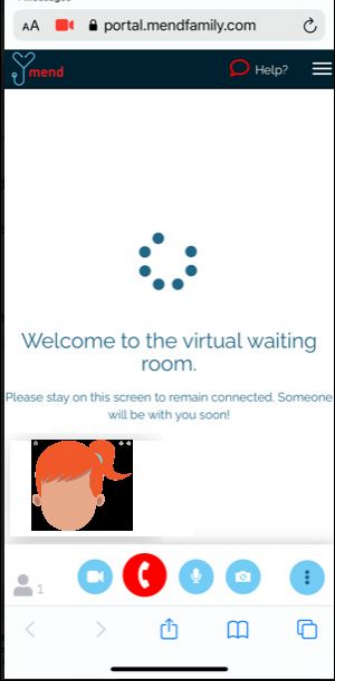

Once your provider joins, you will be able to see them on the device screen

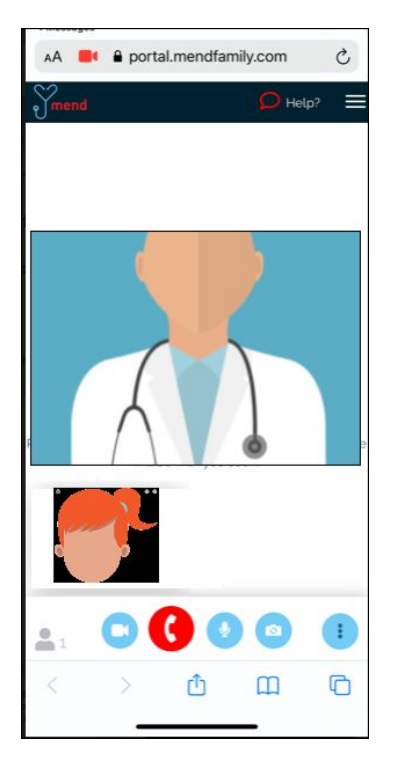

 $\gamma$ <sub>mend</sub> **Need Help? Tech Support** ≡ Use the **Tech Support** chat feature within Mend.

Still having trouble? Contact your provider's office for further assistance.

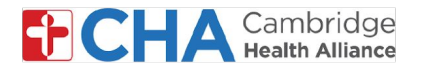

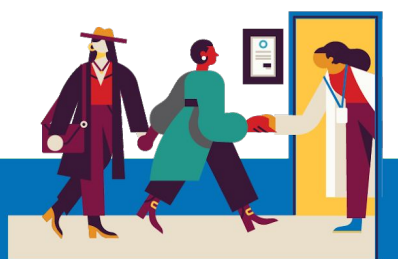

# **How to Connect With Your Provider for a Video Visit on a Desktop or Laptop Computer**

**1** Click on the **Join Visit** button in your email

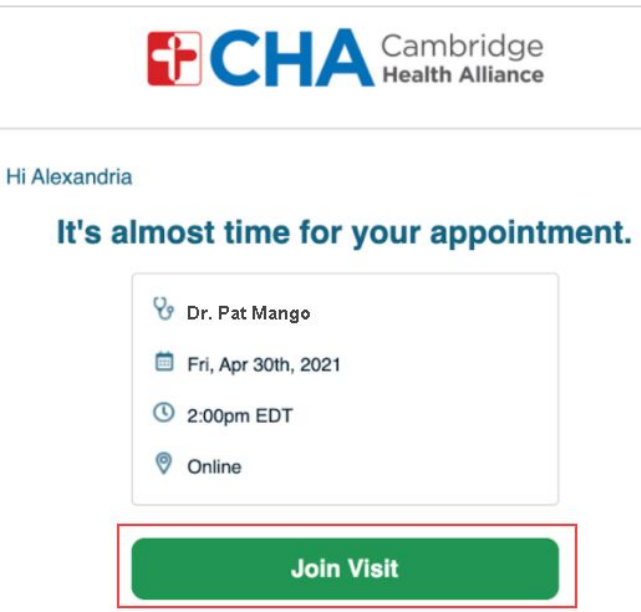

2 Provide the information requested by your healthcare organization. You may be prompted to enter your date of birth to confirm your identity and press **Submit**

Please enter the Date of Birth as **MM/DD/YYYY.** So, a birthdate of September 25, 1947 would be entered as 09251947

*Note***: if the appointment is scheduled for a Dependent in your care, their date of birth OR the parent or guardian's date of birth will allow entry into the visit**

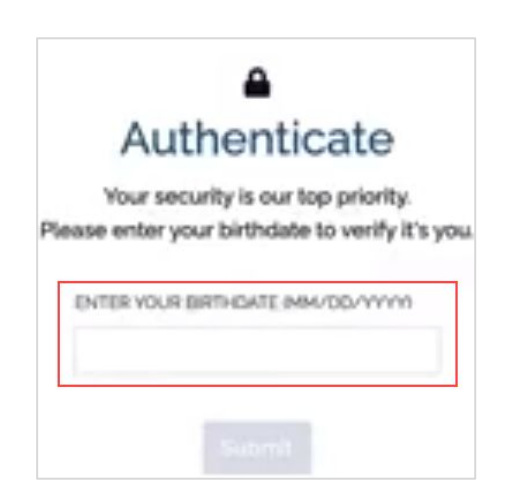

#### **Need Help?**

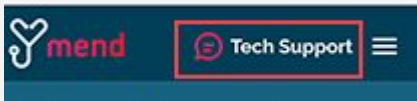

Use the **D** Tech Support chat feature within Mend. Still having trouble? Contact your provider's office for further assistance.

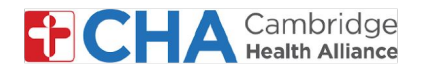

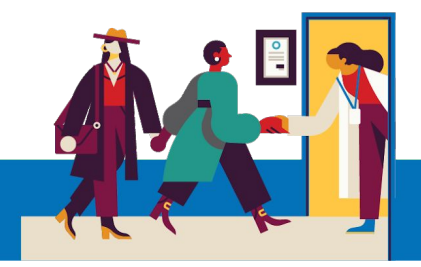

This will connect you into the visit. If your provider has not yet joined, you will be placed in the virtual waiting room **3**

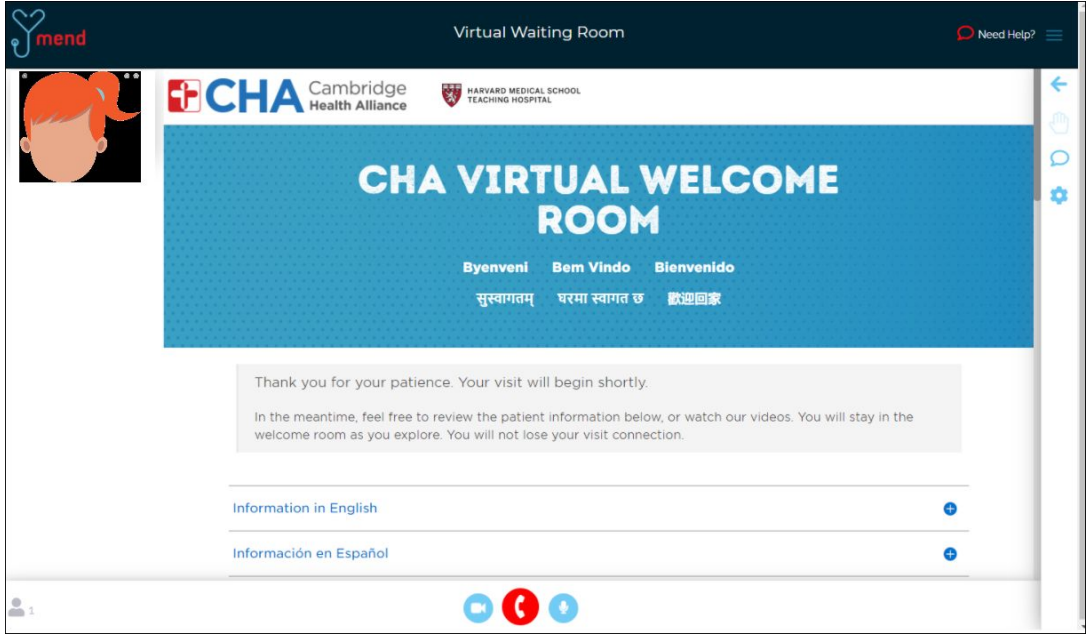

Once your provider joins, you will be able to see them on the computer screen

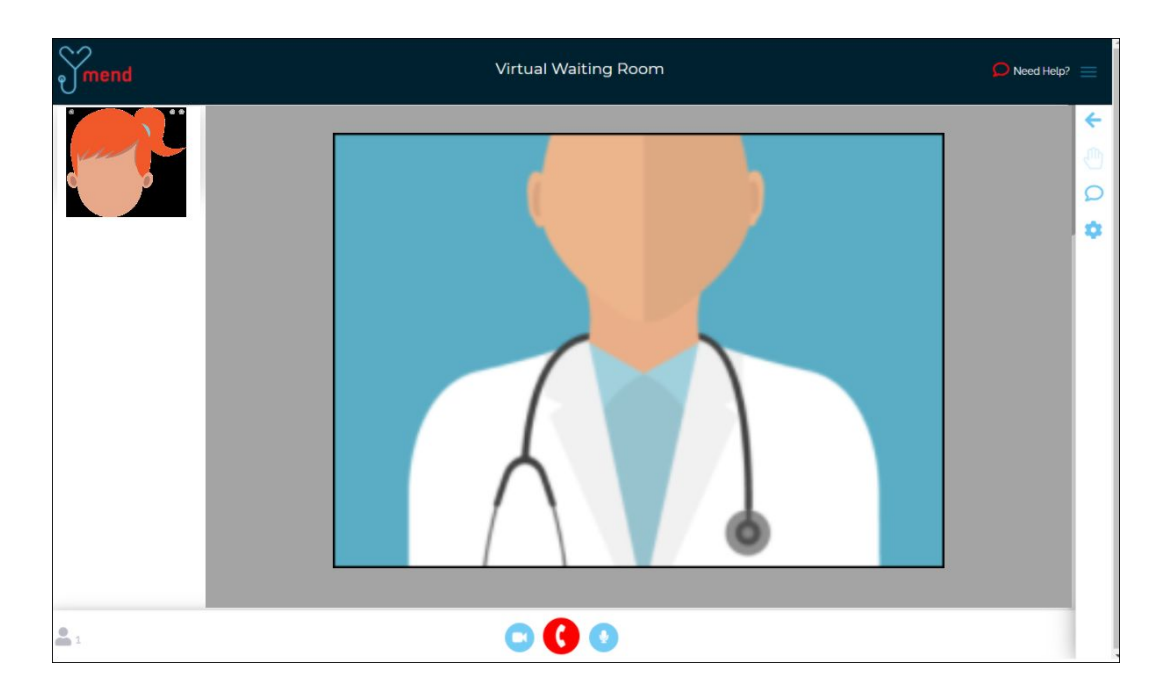

**Need Help?**

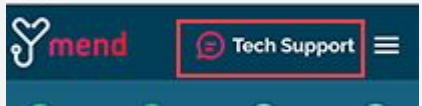

Use the **Tech Support** chat feature within Mend. Still having trouble? Contact your provider's office for further assistance.

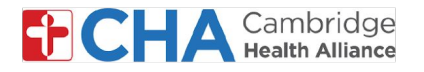

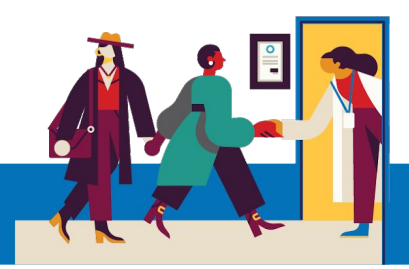

# **Basic Video Visit Functions**

**End Call**

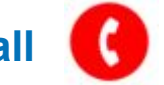

The End Call icon will disconnect you from the Video Visit.

You may re-join the visit any time until the visit has been checked out.

You may also disconnect by returning to the Dashboard or by closing your app or browser window.

#### **Mute Microphone**

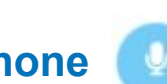

The Mute Microphone icon will silence the audio coming from your video feed. When enabled, your provider will not be able to hear you

# **Turn Off Camera**

The Turn Off Camera icon will pause your video feed by temporarily turning off your camera

#### **Tech Support**Tech Support

Every screen has a **Tech Support** Button that takes you immediately to a live chat, supported by Mend staff to help.

≡

 $<sub>1</sub>$   $<sub>2</sub>$   $<sub>3</sub>$   $<sub>4</sub>$   $<sub>5</sub>$   $<sub>6</sub>$   $<sub>7</sub>$   $<sub>8</sub>$   $<sub>1</sub>$   $<sub>1</sub>$   $<sub>1</sub>$   $<sub>1</sub>$   $<sub>1</sub>$   $<sub>1</sub>$   $<sub>1</sub>$   $<sub>1</sub>$   $<sub>1</sub>$   $<sub>1</sub>$   $<sub>1</sub>$   $<sub>1</sub>$   $<sub>1</sub>$   $<sub>1</sub>$  </sub></sub></sub></sub></sub></sub></sub></sub></sub></sub></sub></sub></sub></sub></sub></sub></sub></sub></sub></sub></sub></sub> **Need Help? Tech Support** Use the **D** Tech Support chat feature within Mend. Still having trouble? Contact your provider's office for further assistance.

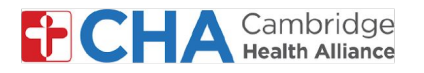

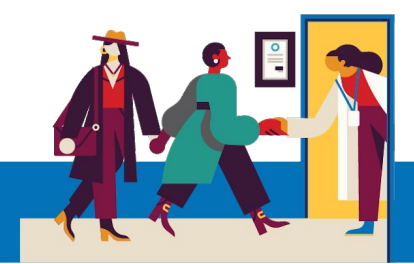

# **Before Your Televisit Appointment**

Before your appointment, you'll want to prepare a few things:

• Check your notifications!

You should received at least one (if not more) notifications by email or SMS text message containing a button or link to join your visit.

If you received a "Connection Test" link in your email or text message, click this first! This process will test your internet connection, camera, microphone, and speakers on the device you will be using for your visit

> We recommend using a strong Wi-Fi connection, but cellular data can work too If you're not sure if your connection meets the requirements, click the **Tech Support** Button at the top of any Mend page to begin a live chat with the Mend support team

• Find a quiet, comfortable place where you can speak with your provider without interference.

Since Mend is web-based, you can connect from anywhere with a consistent internet connection.

We recommend picking a private location where you can close a door, like an office or a bedroom.

≡